# **Bomgar Secure Remote Desktop Integration Guide (RADIUS)**

#### **Introduction**

Use this guide to enable Multi-Factor Authentication access via RADIUS to Bomgar Secure Remote Desktop with the SecureAuth OATH Token for onetime passcodes (OTP).

#### **Prerequisites**

- 1. Configure and install **[SecureAuth RADIUS](https://docs.classic.secureauth.com/pages/viewpage.action?pageId=40043800)** on the SecureAuth IdP server
- 2. Configure the **[Multi-Factor App Enrollment Realm](https://docs.classic.secureauth.com/pages/viewpage.action?pageId=44831307)**
- 3. Configure **[SecureAuth Apps](https://docs.classic.secureauth.com/display/SAT/SecureAuth+Apps)** to generate OTPs

## **Bomgar Configuration Steps**

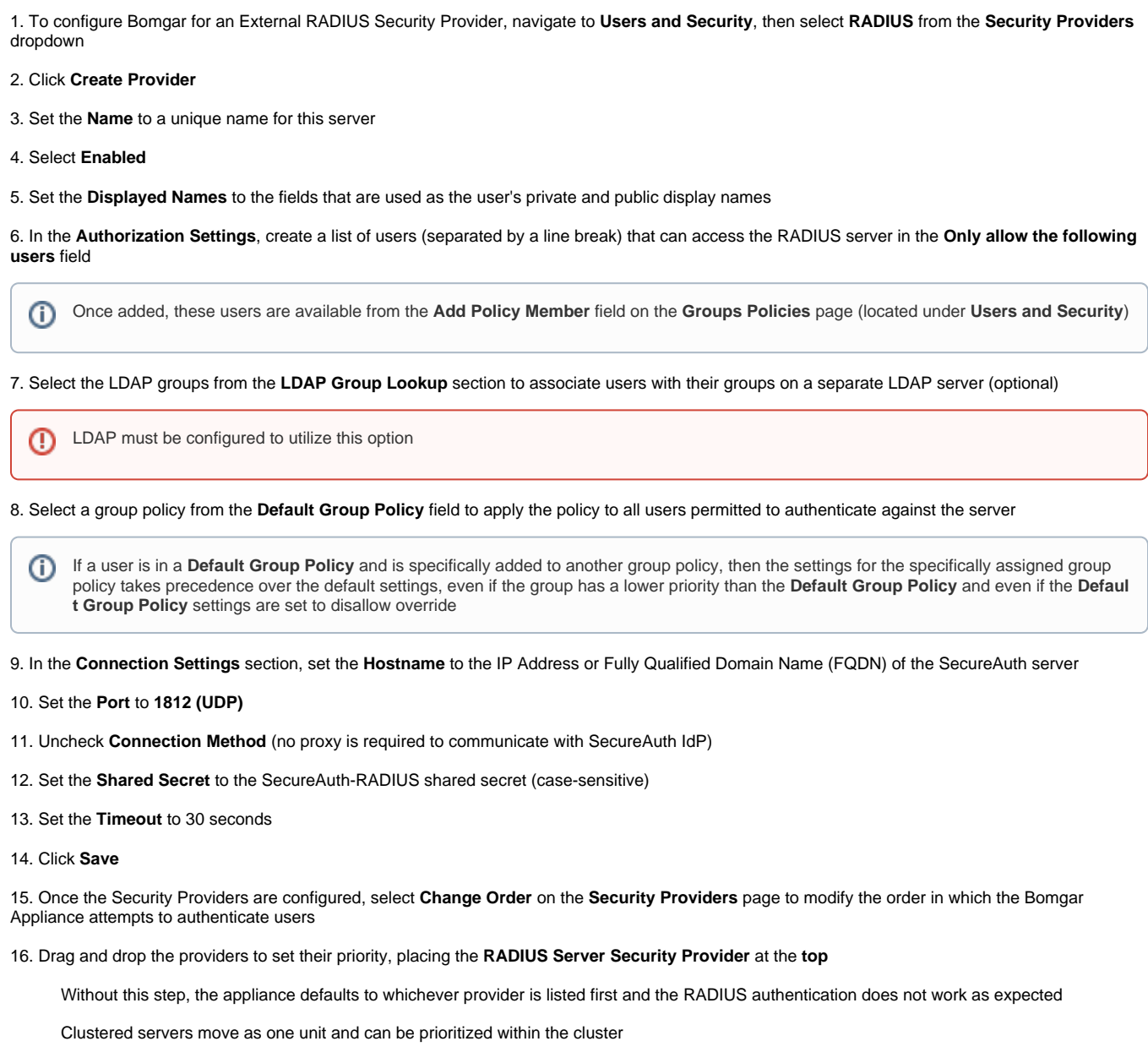

# 17. Click **Save Changes**

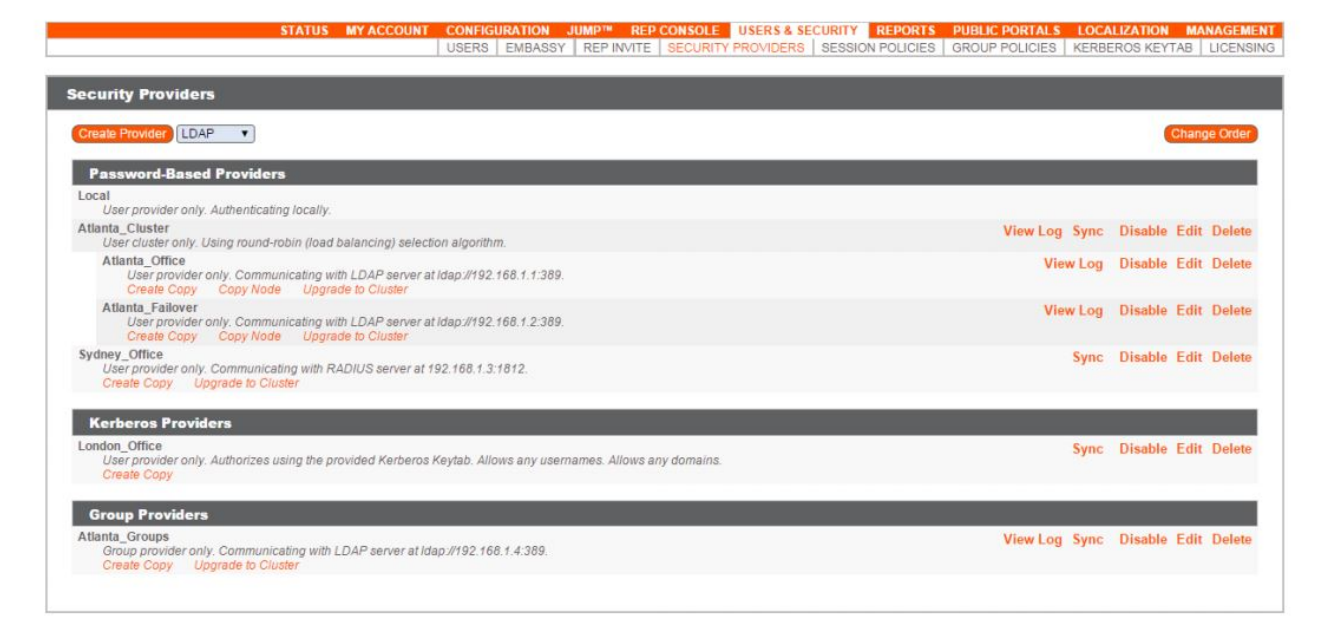

# **[Bomgar Documentation](https://www.bomgar.com/docs/content/documents/radius-authentication.pdf)**

## **RADIUS Test**

Test the SecureAuth RADIUS settings on Bomgar by clicking the **Test** button in the **Security Providers** section

If all criteria is met, a success message is presented

**Troubleshooting / Common Issues**

For SecureAuth RADIUS troubleshooting, check the RADIUS logs under **C:\Windows\System32\Logfile\Apache**

Refer to **[Bomgar's Documentation](https://www.bomgar.com/docs/content/documents/radius-authentication.pdf)** on troubleshooting RADIUS authentication failure and configuring External RADIUS